Belda Llorens

# Manual aplicación

mesRBelda

# Contenido

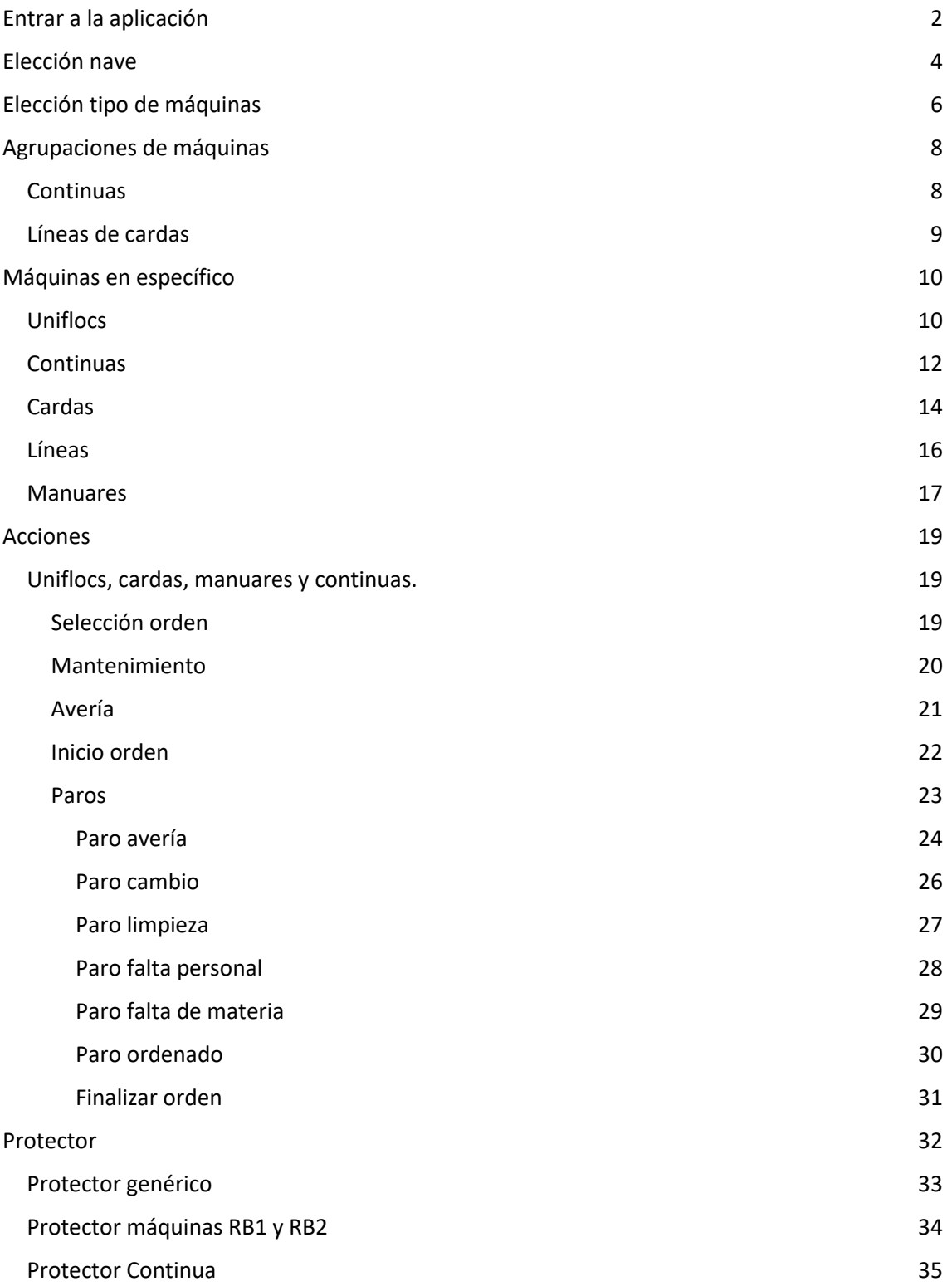

#### Continua: SAURER Nº37 Estado: MARCHA

#### Tipo orden: CONTINUAS Orden: 333215 Torsión: 200

Partida: 333212 Articulo: 22111 **NM: 55** 

#### Descripción: ALGODON ROJO

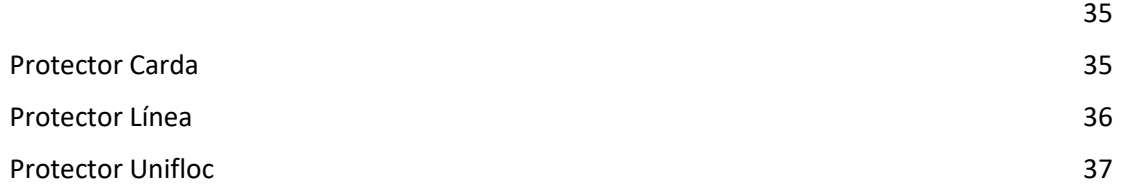

# Entrar a la aplicación

<span id="page-2-0"></span>La primera pantalla que se ve nada más entrar en la aplicación es una pantalla para introducir el código con el que identificarse. Este código se deberá introducir mediante el teclado numérico que se proporciona en pantalla y la letra C sirve para borrar el código en caso de introducirlo erróneamente.

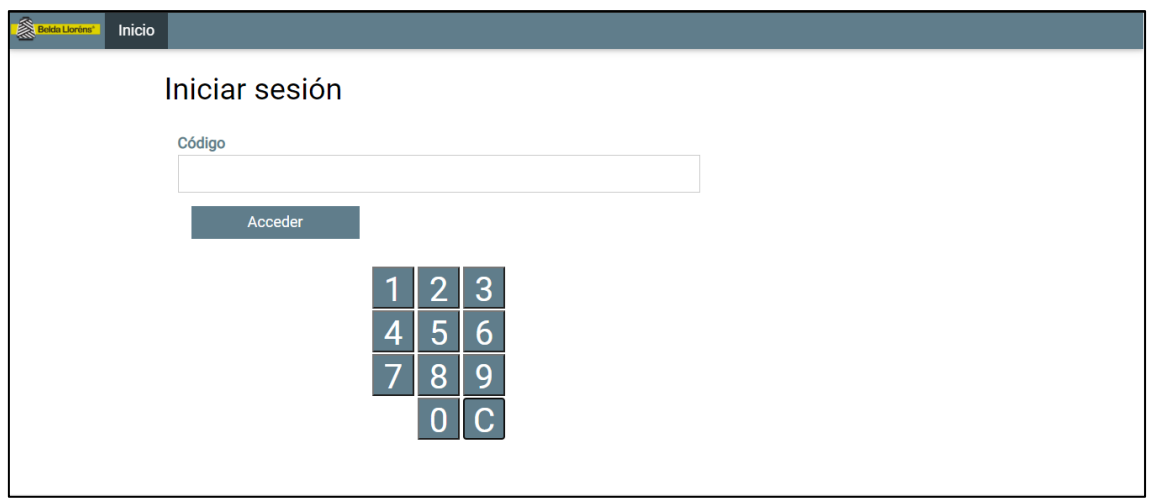

Una vez se ha introducido el código se presionará el botón de "Acceder" para poder entrar con el código en caso de ser un código válido. En caso contrario nos devolverá a una pantalla donde nos indicará que no hemos introducido un código válido. La aplicación comprueba si es un código válido o no comparando el código que se introduce con los códigos que tenemos almacenados en la base de datos en la tabla "codigos".

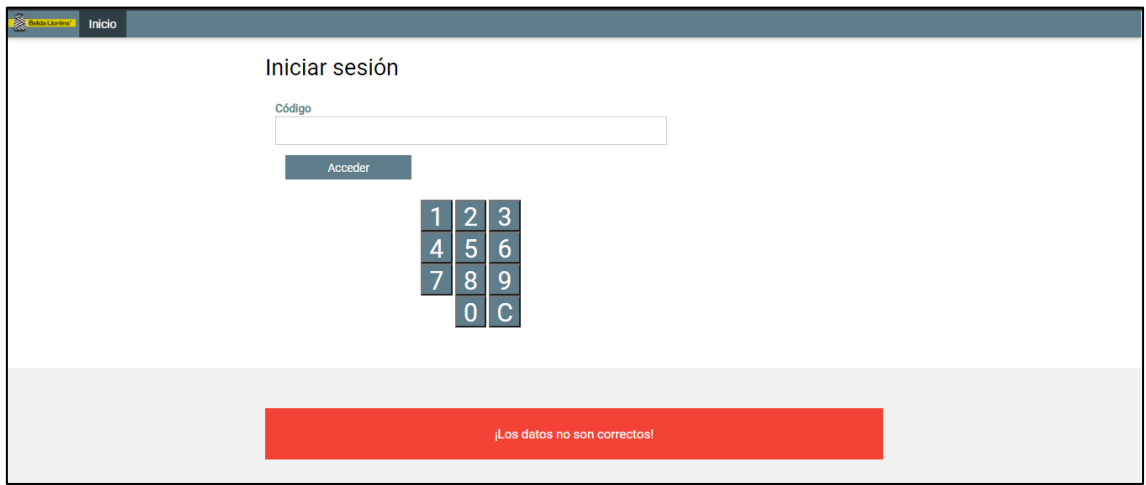

# Elección nave

<span id="page-4-0"></span>Lo primero que podemos observar cuando entramos al verificarnos con un código es la selección de la nave. Esta selección nos mostrará las diferentes naves que podemos encontrar en la aplicación, que están guardadas en la base de datos en la tabla de "empresa".

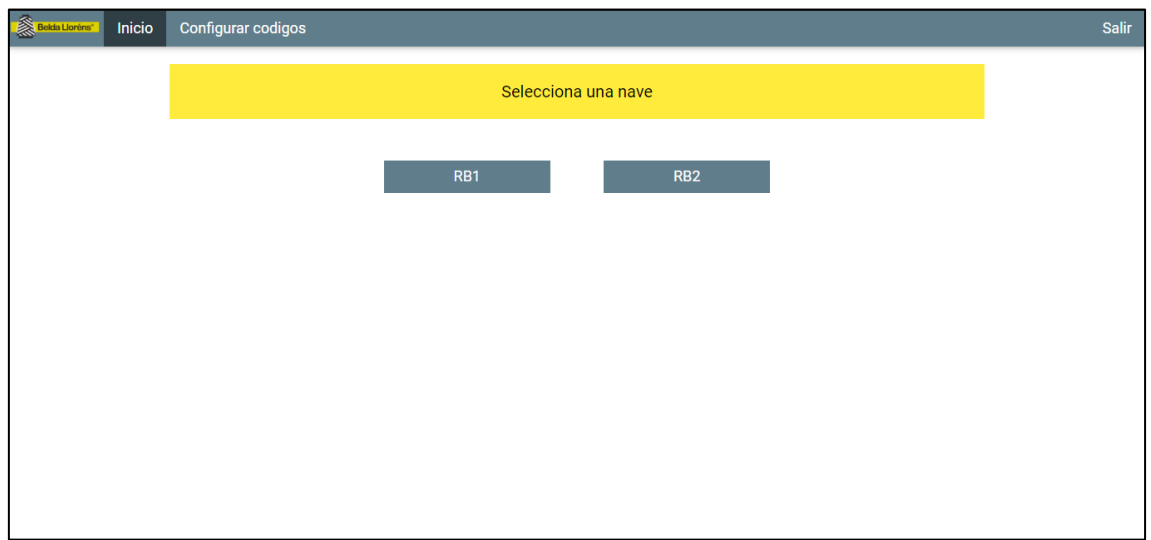

En la parte superior podemos observar cómo nos encontramos en la pestaña de inicio, pero hay dos pestañas más, "Configurar códigos" y "Salir".

Si seleccionamos la pestaña de "Configurar códigos" nos permitirá entrar en el apartado para modificar los permisos de un código o crear un código nuevo con los permisos que queremos darle.

Si presionamos sobre la pestaña de "Salir", nos cerrará la sesión y volveremos a la página de inicio para introducir el código, cerrando la sesión y eliminando cualquier valor almacenado de dicha sesión.

Si se intenta entrar en una nave que no existe cambiando la URL manualmente o por cualquier posible fallo aparecerá un error indicándonos que no podremos acceder a la nave.

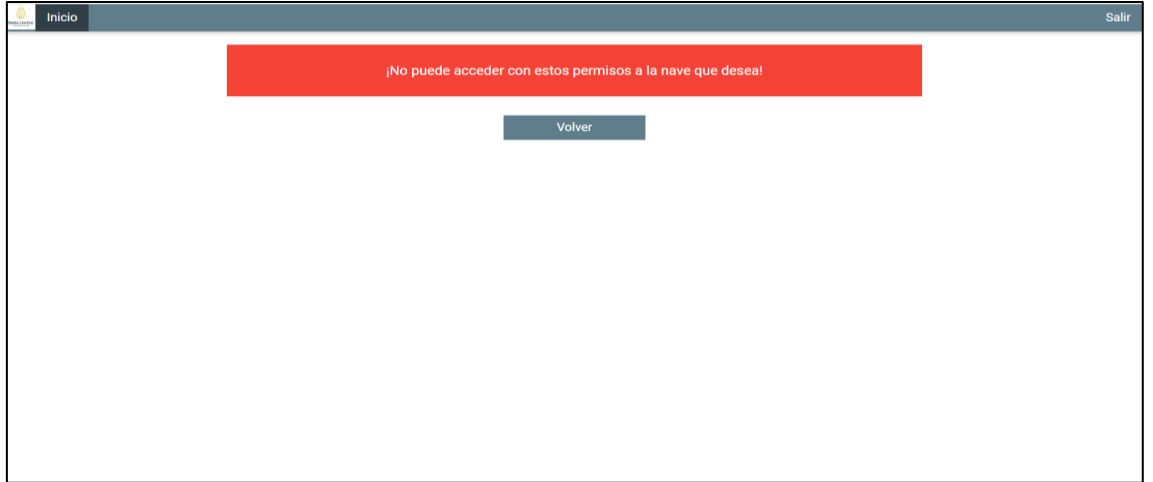

# Elección tipo de máquinas

<span id="page-6-0"></span>Una vez seleccionamos una nave en la pantalla principal, nos llevará a la selección del tipo de máquinas que esa nave tiene. Los tipos de máquinas que se muestran son aquellos que se encuentran en la tabla de la base de datos de "tipos\_maquinas" y tienen una relación con alguna nave en la tabla de la base de datos "maquinas". En este caso se puede observar que en esta nave hay Cardas, Continuas, Uniflocs y Manuares.

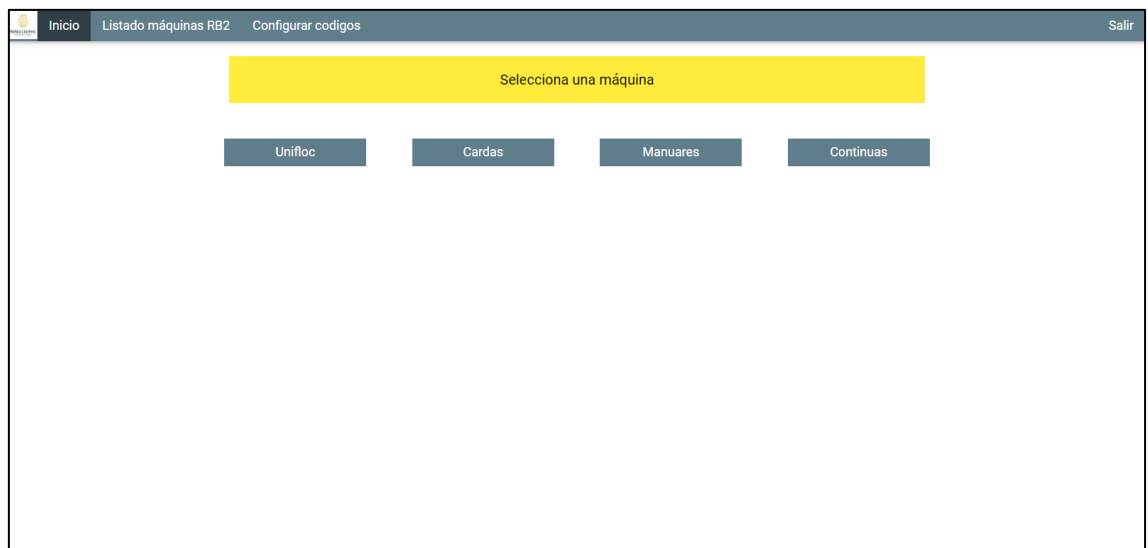

En la parte superior observamos diferentes pestañas, la pestaña de "Inicio" que si pulsamos sobre ella nos llevará a la selección de naves, la pestaña de "Listado máquinas" que si pulsamos sobre ella nos llevará al listado de todas las máquinas de la nave en la que nos encontremos, "Configurar códigos" que nos lleva a la ventana para modificar los permisos de los códigos o crear nuevos códigos y la pestaña de "Salir" que nos llevará a la ventana de introducir código para poder entrar en la aplicación, cerrando la sesión y eliminando cualquier valor almacenado de dicha sesión.

Debajo de esto podemos observar los diferentes tipos de máquinas que se encuentran en esta nave. Si presionamos sobre estos nos llevarán a las agrupaciones de máquinas de este tipo que se encuentran en la nave. Y si presionamos el botón de "Volver" volveremos a la selección de naves.

En el caso de que un tipo de máquina exista pero no tenga una relación en la tabla de la base de datos de "maquinas" con la nave que hemos seleccionado, directamente no aparecerá el tipo de máquina por pantalla y solo se mostrarán aquellos tipos que tienen relación con la nave seleccionada.

Cuando se presiona el botón "Volver" se redirige a la pantalla de elección de nave.

En el caso de querer entrar a un tipo de máquinas que no existe, nos mostrará un error por pantalla indicando que ese tipo de máquinas no existe.

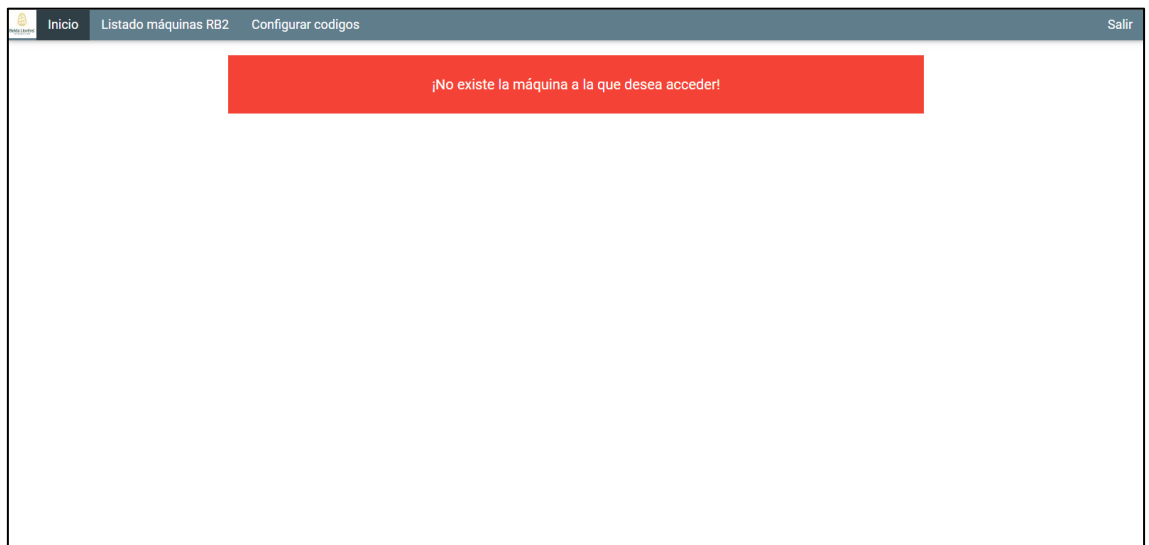

# Agrupaciones de máquinas

<span id="page-8-0"></span>Estas agrupaciones de máquinas son el resultado de los nombres otorgados entre la relación de la tabla "continuas" o "cardas" y la tabla de la base de datos de "maquinas", la columna llamada "xnombre\_tipo\_maquina" es la que le da los nombres a las agrupaciones que se muestran así como la columna "xtipo\_continua" de la tabla "continuas" o "cardas" la columna "xnombre lineas" es la que se relaciona con la columna "xtipo continua" o con "xlinea" de la tabla "maquinas" para así poder agrupar las máquinas con su grupo específico.

## **Continuas**

<span id="page-8-1"></span>Aquí se muestran los diferentes tipos de agrupaciones de máquinas que hay en la nave de continuas.

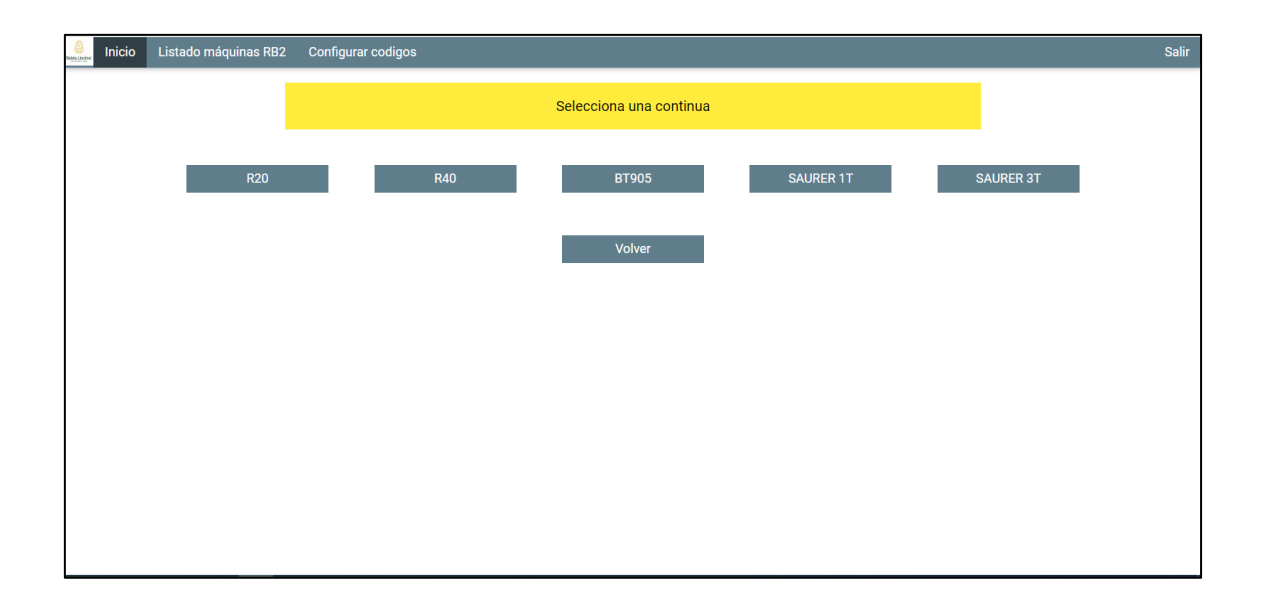

En la parte superior observamos diferentes pestañas, la pestaña de "Inicio" que si pulsamos sobre ella nos llevará a la selección de naves, la pestaña de "Listado máquinas" que si pulsamos sobre ella nos llevará al listado de todas las máquinas de la nave en la que nos encontremos, "Configurar códigos" que nos lleva a la ventana para modificar los permisos de los códigos o crear nuevos códigos y la pestaña de "Salir" que nos llevará a la ventana de introducir código para poder entrar en la aplicación, cerrando la sesión y eliminando cualquier valor almacenado de dicha sesión.

Debajo de esto podemos observar las diferentes agrupaciones de máquinas que se encuentran en una nave de continuas, estas agrupaciones si seleccionamos alguna de ellas nos llevará a las continuas que hay en la nave de esa agrupación.

Cuando se presiona el botón "Volver" se redirige a la pantalla de elecciones de tipos de máquinas.

#### Líneas de cardas

<span id="page-9-0"></span>Aquí se muestran las diferentes líneas que hay en la nave seleccionada. Dentro de estas líneas encontramos las cardas correspondientes a cada línea.

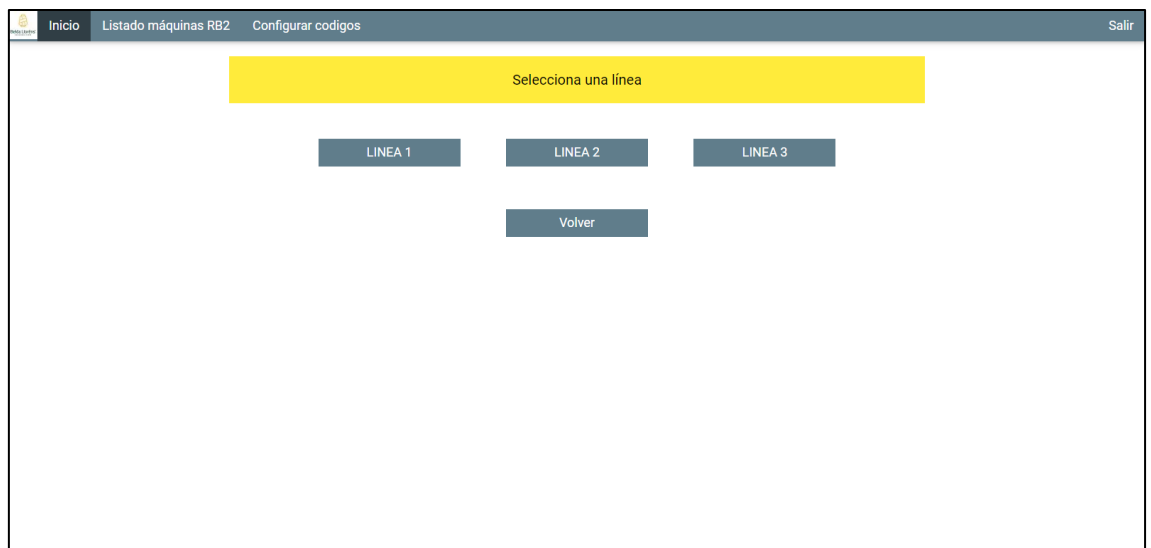

En la parte superior observamos diferentes pestañas, la pestaña de "Inicio" que si pulsamos sobre ella nos llevará a la selección de naves, la pestaña de "Listado máquinas" que si pulsamos sobre ella nos llevará al listado de todas las continuas de la nave en la que nos encontremos, "Configurar códigos" que nos lleva a la ventana para modificar los permisos de los códigos o crear nuevos códigos y la pestaña de "Salir" que nos llevará a la ventana de introducir código para poder entrar en la aplicación, cerrando la sesión y eliminando cualquier valor almacenado de dicha sesión.

Debajo de esto podemos observar las diferentes líneas de cardas que se encuentran en una nave, estas agrupaciones si seleccionamos alguna de ellas nos llevará a las cardas que hay en la nave de esa línea, así como una opción para hacer unas acciones sobre varias cardas a la vez.

Cuando se presiona el botón "Volver" se redirige a la pantalla de elecciones de tipos de máquinas.

# Máquinas en específico

#### Uniflocs

<span id="page-10-1"></span><span id="page-10-0"></span>Aquí se muestran los diferentes uniflocs que podemos encontrar en la nave seleccionada.

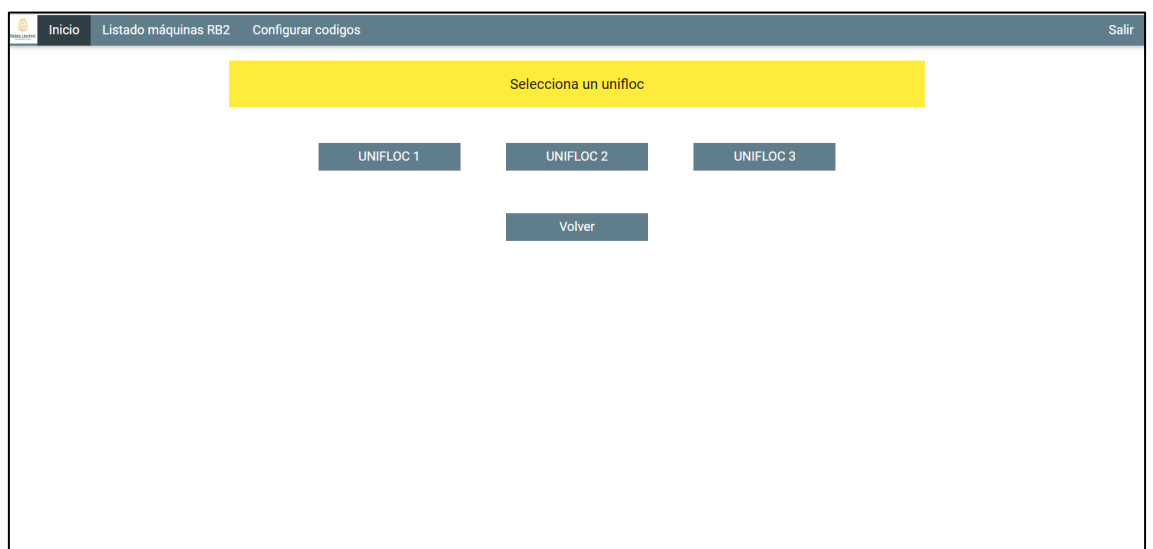

En la parte superior observamos diferentes pestañas, la pestaña de "Inicio" que si pulsamos sobre ella nos llevará a la selección de naves, la pestaña de "Listado máquinas" que si pulsamos sobre ella nos llevará al listado de todas las máquinas de la nave en la que nos encontremos, "Configurar códigos" que nos lleva a la ventana para modificar los permisos de los códigos o crear nuevos códigos y la pestaña de "Salir" que nos llevará a la ventana de introducir código para poder entrar en la aplicación, cerrando la sesión y eliminando cualquier valor almacenado de dicha sesión.

Debajo de esto podemos observar los uniflocs que tiene la nave que hemos seleccionado, una vez que los seleccionemos podremos realizar unas acciones sobre estos uniflocs.

Cuando se presiona el botón "Volver" se redirige a la pantalla de elecciones de tipos de máquinas.

Si desea entrar a un unifloc que no existe, mostrará un error por pantalla diciendo que este unifloc no existe.

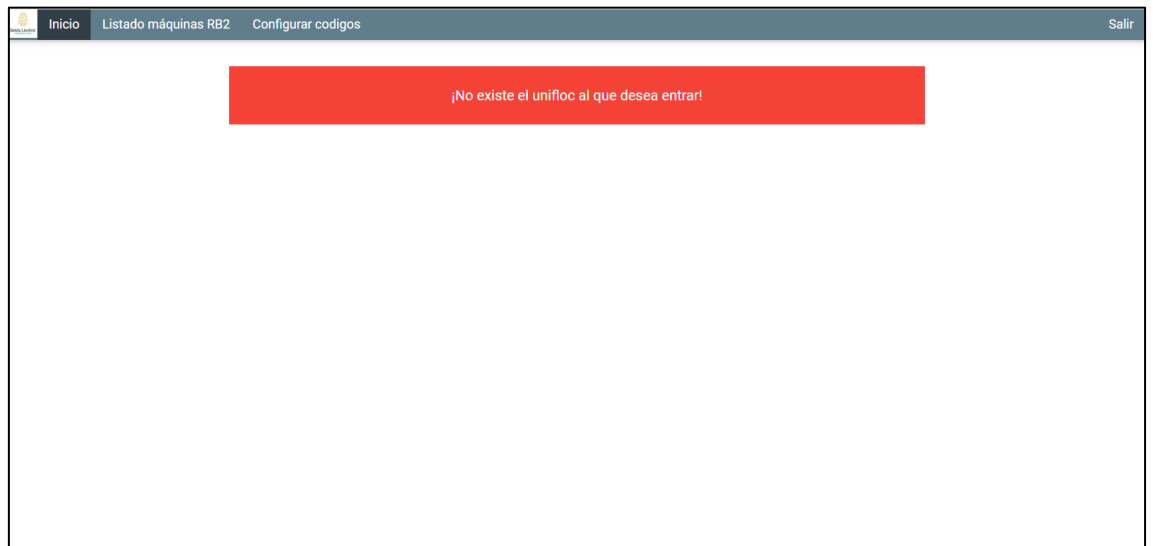

#### **Continuas**

<span id="page-12-0"></span>Aquí se muestran las diferentes continuas que podemos encontrar en la nave seleccionada, dentro del grupo que hemos seleccionado, en este caso es el grupo R-20 por eso todas las continuas empiezan con R-20.

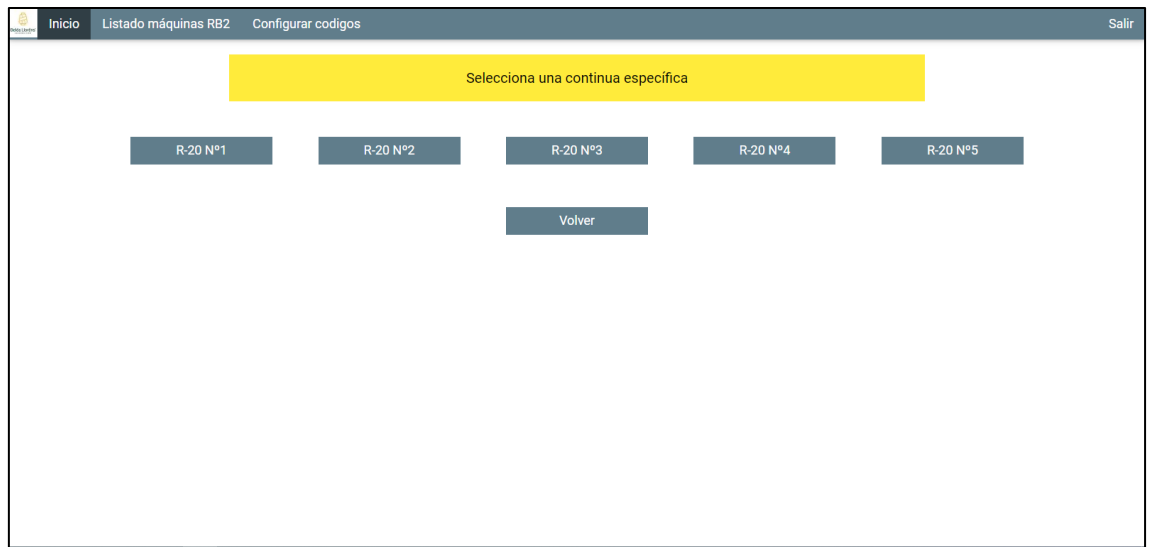

En la parte superior observamos diferentes pestañas, la pestaña de "Inicio" que si pulsamos sobre ella nos llevará a la selección de naves, la pestaña de "Listado Máquinas" que si pulsamos sobre ella nos llevará al listado de todas las continuas de la nave en la que nos encontremos, "Configurar códigos" que nos lleva a la ventana para modificar los permisos de los códigos o crear nuevos códigos y la pestaña de "Salir" que nos llevará a la ventana de introducir código para poder entrar en la aplicación, cerrando la sesión y eliminando cualquier valor almacenado de dicha sesión.

Debajo de esto podemos observar las continuas que tiene la nave que hemos seleccionado dentro de la agrupación elegida, una vez que las seleccionemos podremos realizar unas acciones sobre estas continuas.

Cuando presionas el botón de "Volver" te redirige a la pantalla de las agrupaciones de continuas.

Si se intenta entrar a una continua que no existe, muestra un error por pantalla diciendo que no existe la continua.

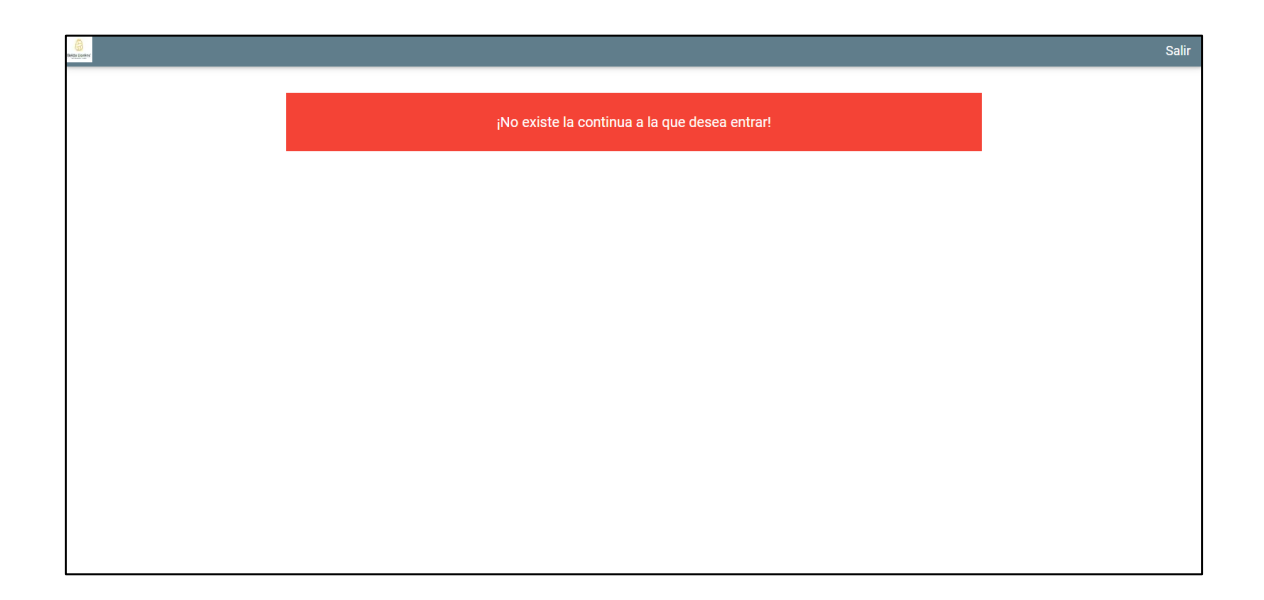

#### Cardas

<span id="page-14-0"></span>Aquí se muestran las diferentes cardas como la línea que podemos encontrar en la nave seleccionada, dentro de la línea que hemos seleccionado, en este caso es la línea 1 por eso aparece el nombre de la línea para poder seleccionarla.

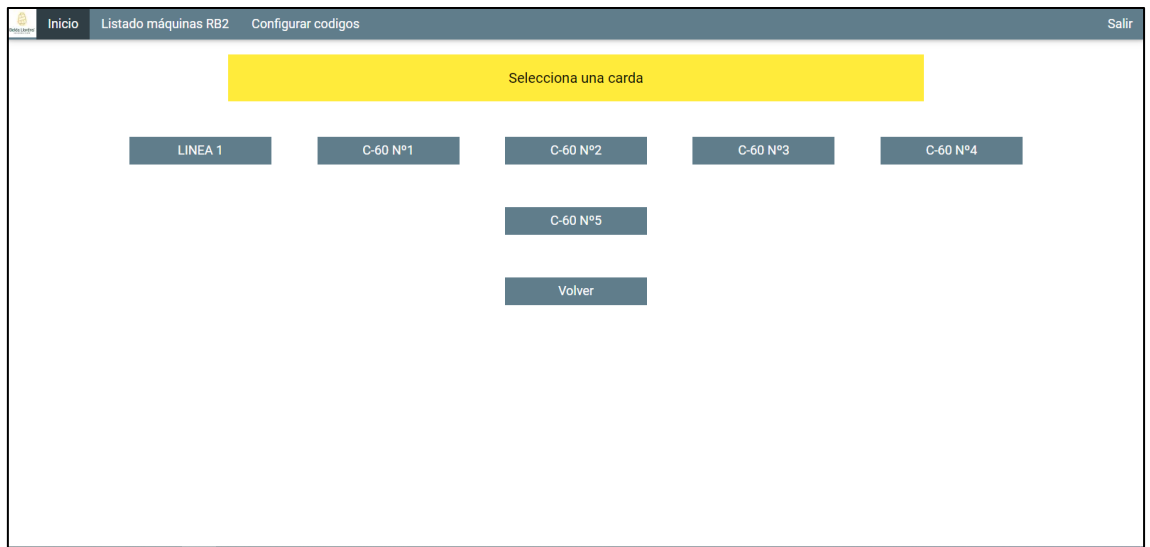

En la parte superior observamos diferentes pestañas, la pestaña de "Inicio" que si pulsamos sobre ella nos llevará a la selección de naves, la pestaña de "Listado máquinas" que si pulsamos sobre ella nos llevará al listado de todas las continuas de la nave en la que nos encontremos, "Configurar códigos" que nos lleva a la ventana para modificar los permisos de los códigos o crear nuevos códigos y la pestaña de "Salir" que nos llevará a la ventana de introducir código para poder entrar en la aplicación, cerrando la sesión y eliminando cualquier valor almacenado de dicha sesión.

Debajo de esto podemos observar las cardas, así como la línea elegida que tiene la nave que hemos seleccionado dentro de la línea elegida, una vez que las seleccionemos podremos realizar unas acciones sobre estas cardas.

Cuando presionas el botón de "Volver" te redirige a la pantalla de líneas de cardas.

Si se introduce una línea no existente, nos mostrará un error indicando que la línea a la que queremos entrar no existe.

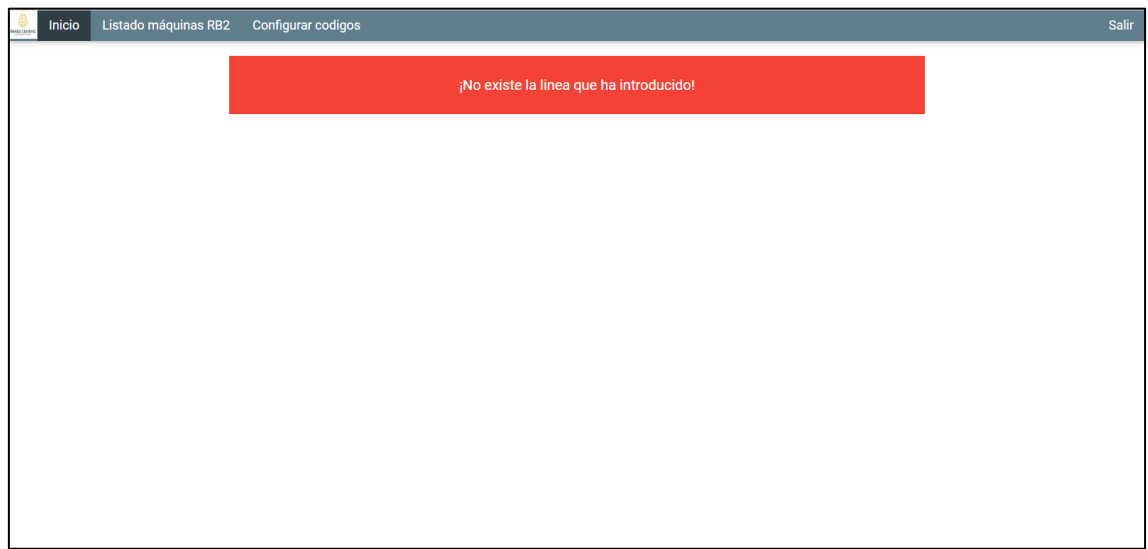

#### Líneas

<span id="page-16-0"></span>Aquí se muestran todas las cardas de la línea, las que aparecen marcadas son las que vamos a seleccionar para ejecutar la orden, ya que son las que están en estado "Libre" y son las que pueden ejecutar ordenes, las otras que no están seleccionadas están en estado de "Avería" o "Mantenimiento" por lo que al no poder ejecutar ordenes no iniciarán la orden que le indiquemos.

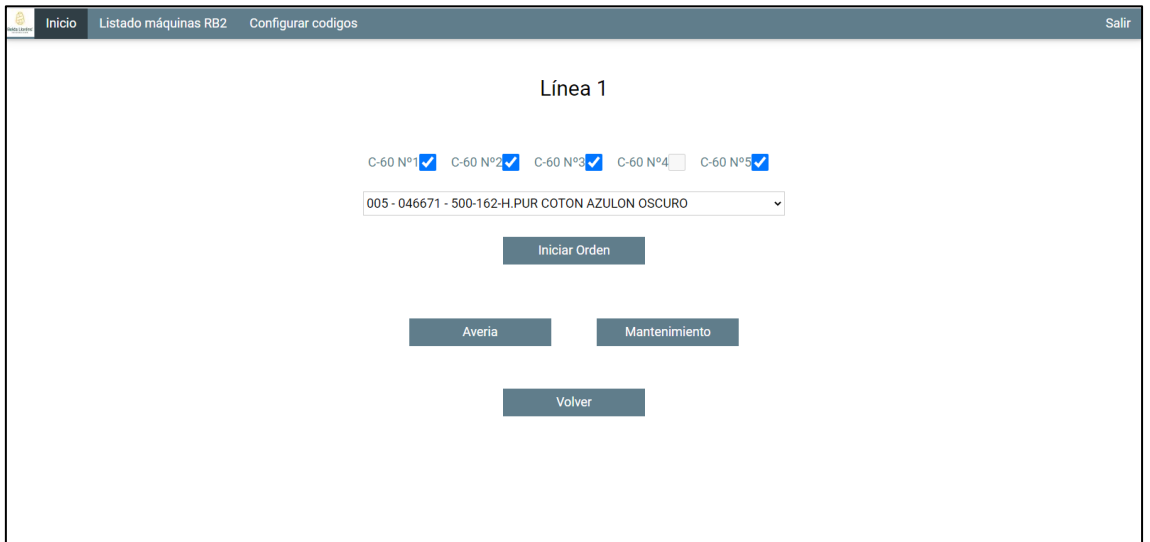

En la parte superior observamos diferentes pestañas, la pestaña de "Inicio" que si pulsamos sobre ella nos llevará a la selección de naves, la pestaña de "Listado de máquinas" que si pulsamos sobre ella nos llevará al listado de todas las máquinas de la nave en la que nos encontremos, "Configurar códigos" que nos lleva a la ventana para modificar los permisos de los códigos o crear nuevos códigos y la pestaña de "Salir" que nos llevará a la ventana de introducir código para poder entrar en la aplicación, cerrando la sesión y eliminando cualquier valor almacenado de dicha sesión.

Debajo de esto podemos observar las cardas de la línea comentadas anteriormente, así como un desplegable con las órdenes a elegir.

Cuando presionas al botón de "Iniciar" se iniciarán las cardas seleccionadas con la orden seleccionada y pasará a la siguiente pantalla que muestra las cardas inicializadas, así como la orden que están haciendo.

Cuando presionas el botón de "Volver" te redirige a la pantalla de líneas de cardas.

#### Manuares

<span id="page-17-0"></span>Aquí se muestran los diferentes manuares en la nave seleccionada.

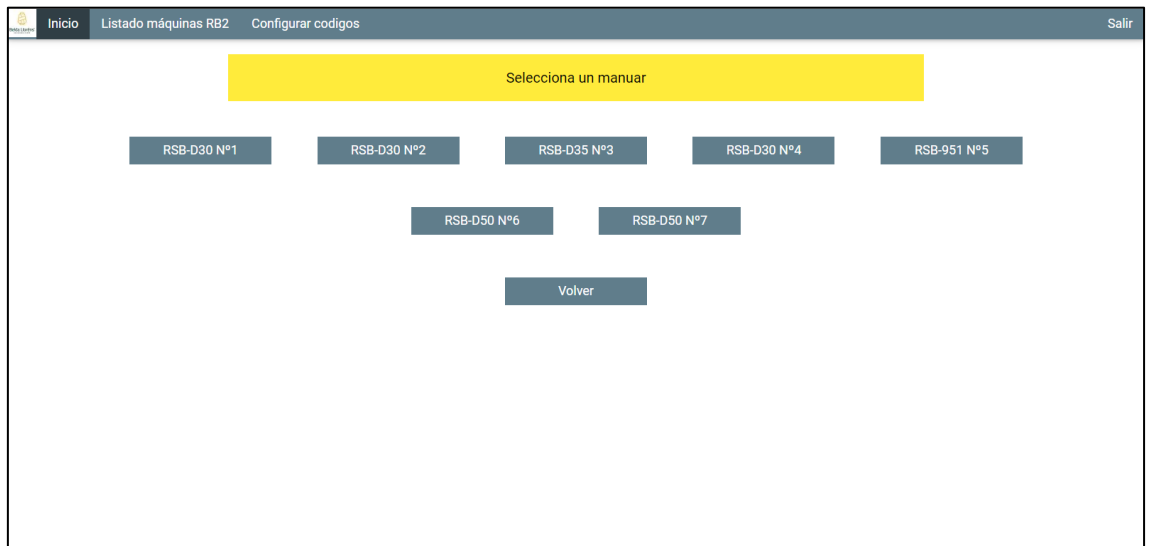

En la parte superior observamos diferentes pestañas, la pestaña de "Inicio" que si pulsamos sobre ella nos llevará a la selección de naves, la pestaña de "Listado de máquinas" que si pulsamos sobre ella nos llevará al listado de todas las máquinas de la nave en la que nos encontremos, "Configurar códigos" que nos lleva a la ventana para modificar los permisos de los códigos o crear nuevos códigos y la pestaña de "Salir" que nos llevará a la ventana de introducir código para poder entrar en la aplicación, cerrando la sesión y eliminando cualquier valor almacenado de dicha sesión.

Debajo de esto podemos observar los manuares comentados anteriormente, así como un desplegable con las órdenes a elegir.

Cuando presionas el botón de "Volver" te redirige a la pantalla de selección de máquinas.

Si se desea entrar a un manuar que no existe, mostrará un error por pantalla diciendo que el manuar no existe.

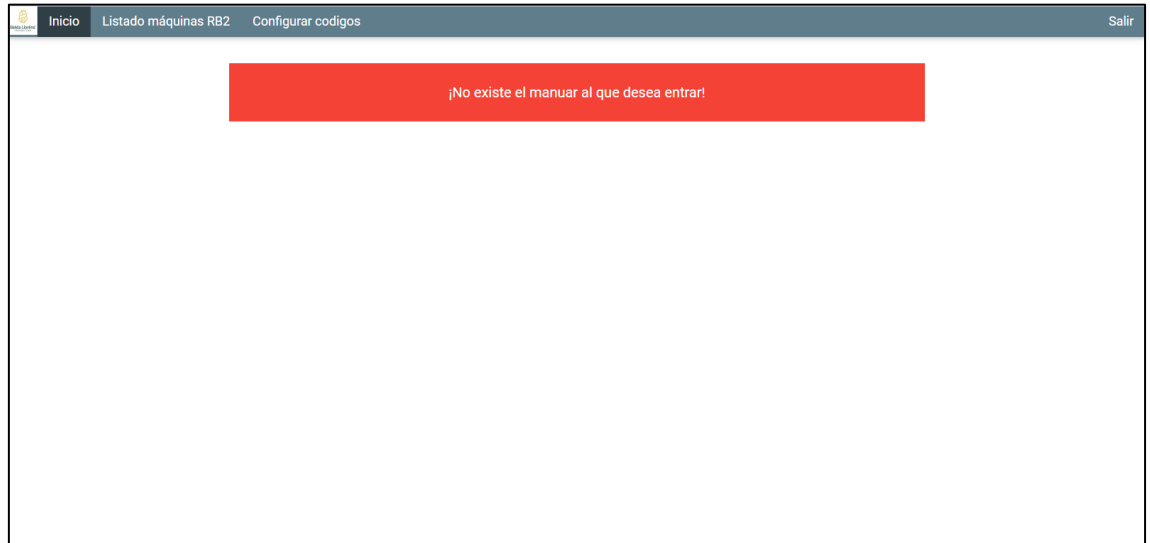

## Acciones

#### <span id="page-19-0"></span>Uniflocs, cardas, manuares y continuas.

#### **Selección orden**

<span id="page-19-2"></span><span id="page-19-1"></span>Aquí se muestran las diferentes acciones que se pueden realizar sobre una continua en específico, también se pueden parar las continuas, pero para ello tendremos que inicializarlas con alguna orden.

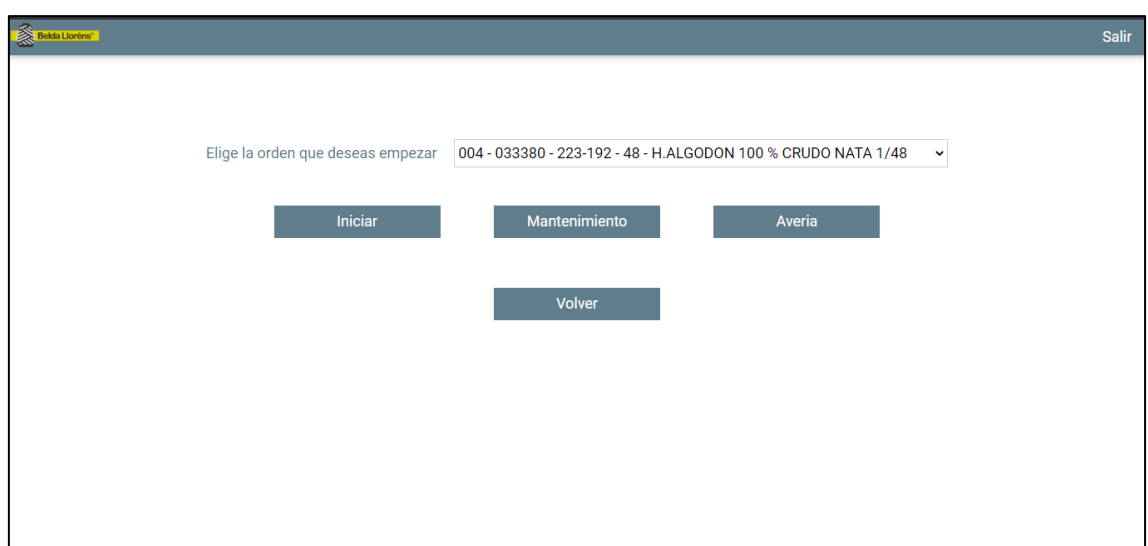

Debajo de esto podemos encontrar un menú desplegable donde nos mostrará las órdenes que se pueden realizar en esa continua en específico. Si presionamos sobre "Iniciar" se indicará que la continua se ha iniciado con la orden elegida en el desplegable. Si presionamos sobre "Mantenimiento" indicaremos que la continua se encuentra en mantenimiento y hasta que no se indique lo contrario se quedará en ese estado sin poder indicar que se ha iniciado la continua. Si presionamos sobre "Avería" indicaremos que la continua se encuentra averiada y hasta que no se indique lo contrario se quedará en ese estado sin poder indicar que se ha iniciado la continua.

En el caso de que la máquina no tenga ninguna orden asignada, el botón de Iniciar no aparecerá y el selector de órdenes aparecerá en blanco, aun así se podrán seguir utilizando las funciones de Avería y Mantenimiento de esta máquina.

Cuando presionas sobre el botón de "Volver" vuelves a la elección de la continua en específico.

## **Mantenimiento**

<span id="page-20-0"></span>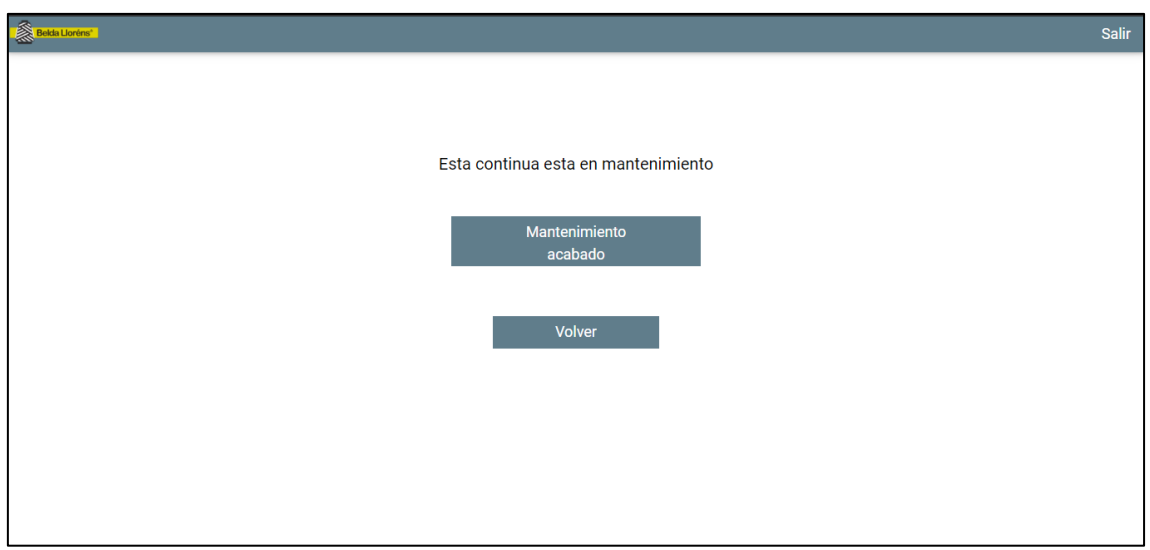

Esta es la pantalla de una continua en mantenimiento y si presionamos sobre el botón de "Mantenimiento acabado" indicaremos que el mantenimiento ha sido finalizado.

Cuando presionas sobre el botón de "Volver" vuelves a la elección de la continua en específico, no se vuelve a la pantalla de elección de órdenes con los botones de "Inicio", "Avería" y "Mantenimiento" (Selección de orden).

#### **Avería**

<span id="page-21-0"></span>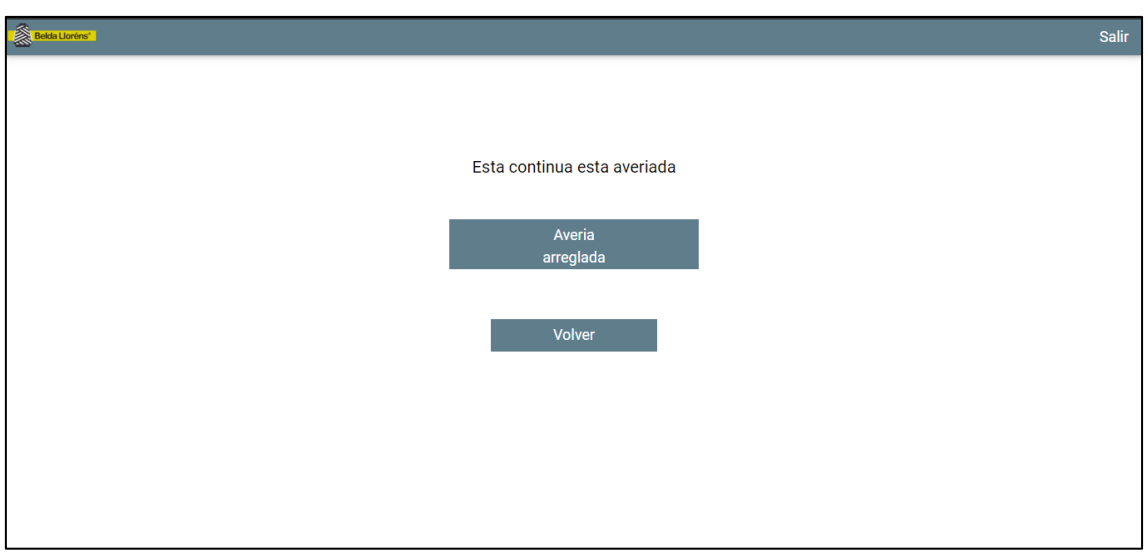

Esta es la pantalla de una continua en avería y si presionamos sobre el botón de "Avería arreglada" indicaremos que la avería ha finalizado.

Cuando presionas sobre el botón de "Volver" vuelves a la elección de la continua en específico, no se vuelve a la pantalla de elección de órdenes con los botones de "Inicio", "Avería" y "Mantenimiento" (Selección de orden).

## **Inicio orden**

<span id="page-22-0"></span>Cuando iniciamos una orden encontraremos la siguiente pantalla donde en el centro encontraremos una descripción de la orden que hemos iniciado. Debajo de esta tendremos varios botones, por encima un par de botones, uno para finalizar la orden y en el caso de las continuas, otro para dejar libre la continua sin finalizar la orden y por debajo más botones con todos los tipos de paros que admite la máquina. Siempre que le demos a un paro le indicaremos a la aplicación que la máquina se ha parado y que hasta que no reanudamos la máquina, la orden seguirá en estado de paro. También si un paro se alargará mucho o no se pudiera reanudar la orden tenemos la opción de finalizar orden, que esto lo que haría es comunicarle a la aplicación que no se puede seguir con la orden y nos devolvería a la pantalla para elegir órdenes de la máquina.

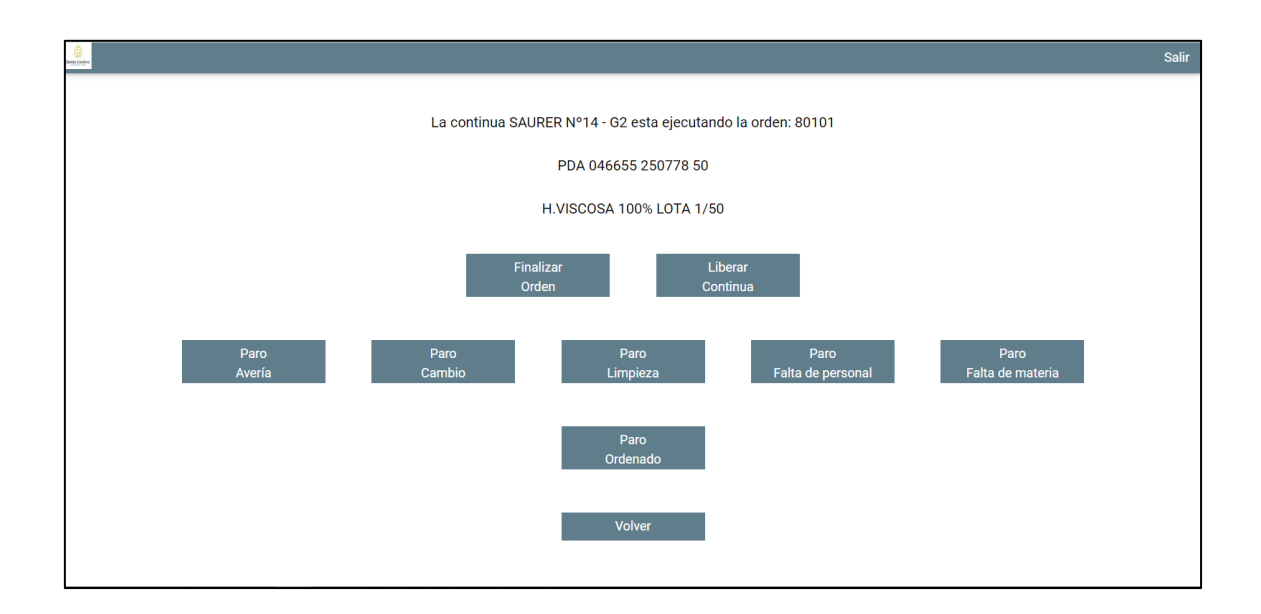

Como podemos observar los paros que podemos realizar en una máquina son los siguientes:

Paro por avería, paro por cambio, paro por limpieza, paro por falta de personal, paro por falta de material y paro ordenado.

Cuando hay más órdenes que se pueden ejecutar en una máquina, estas aparecerán debajo del botón de volver indicando en el orden de entrada establecido en el que tienen que ir poniéndose en marcha. En el caso de no haber más órdenes en una máquina aparte de la que se está ejecutando no aparecerá nada.

Cuando presionas sobre el botón de "Volver" vuelves a la elección de la máquina en específico, no se vuelve a la pantalla de elección de la máquina en específico.

#### **Paros**

<span id="page-23-0"></span>Los diferentes paros són:

- Paro por avería
- Paro por cambio
- Paro por limpieza
- Paro por falta de personal
- Paro por falta de materia
- Paro ordenado

#### **Paro avería**

<span id="page-24-0"></span>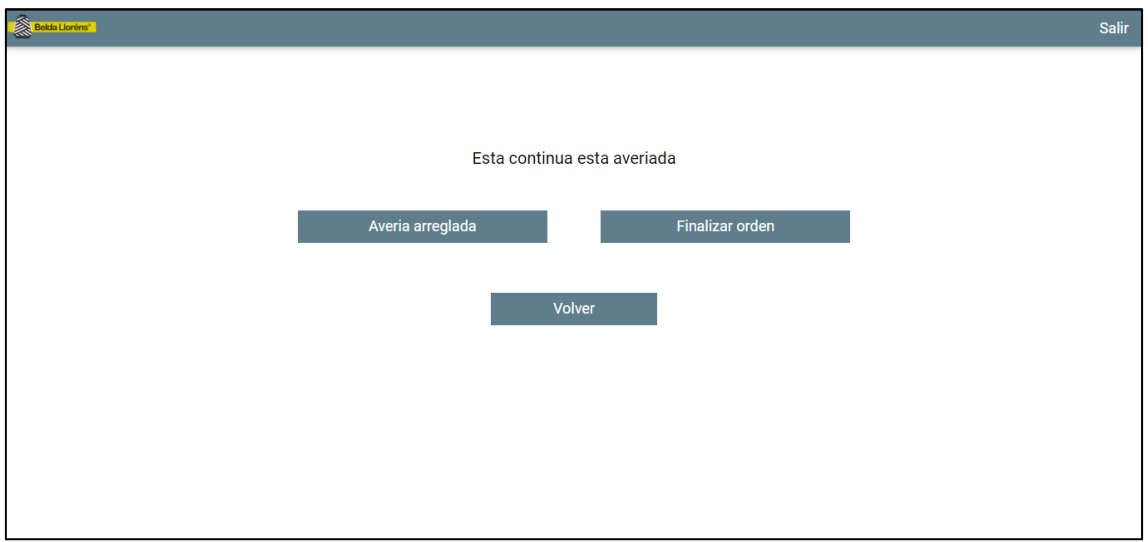

Esta es la pantalla que se muestra cuando realizas un "Paro avería", por lo contrario que en la otra opción de "Avería" que se puede seleccionar si elegir orden, esta se mantiene con la orden a no ser que presiones sobre "Finalizar orden" y te lleve a la pantalla de "Avería" donde se indicaría a la aplicación que la máquina no sigue con la orden, pero sigue averiada. En el caso de pulsar sobre "Avería arreglada" esta volverá a la pantalla donde muestra una descripción de la orden y los paros, indicando a la aplicación que se ha solucionado la avería y se vuelve a poner en marcha con la orden que teníamos seleccionada anteriormente.

Cuando presionas sobre el botón de "Volver" vuelves a la elección de la máquina en específico, no se vuelve a la pantalla de elección de la máquina en específico.

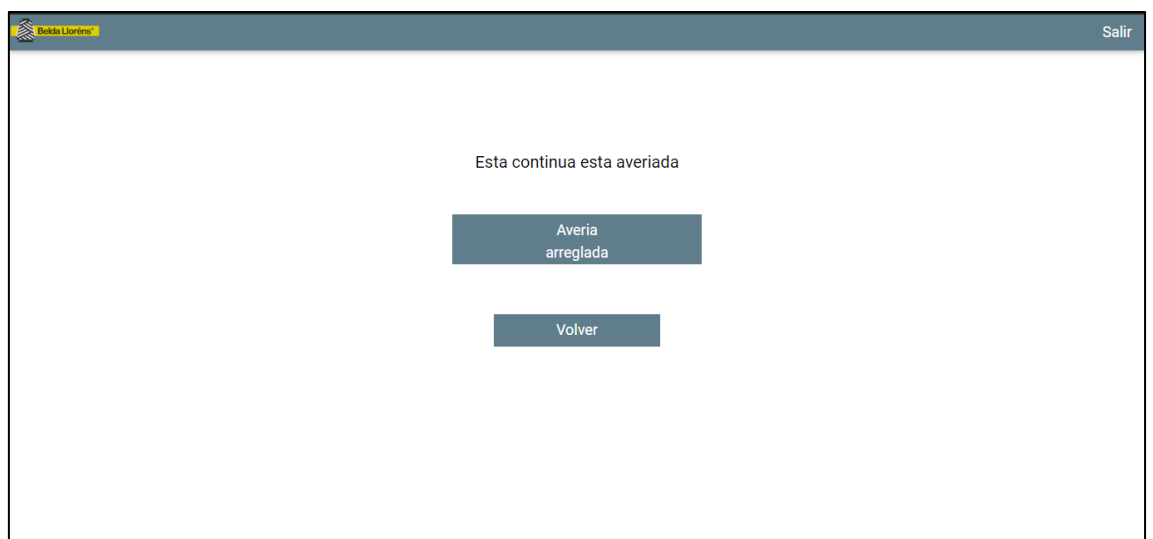

Esta es la pantalla que se mostraría al presionar sobre "Finalizar orden", es la pantalla de "Avería" mostrada anteriormente en el documento.

Cuando presionas sobre el botón de "Volver" vuelves a la elección de la continua en específico, no se vuelve a la pantalla de elección de la máquina en específico.

#### **Paro cambio**

<span id="page-26-0"></span>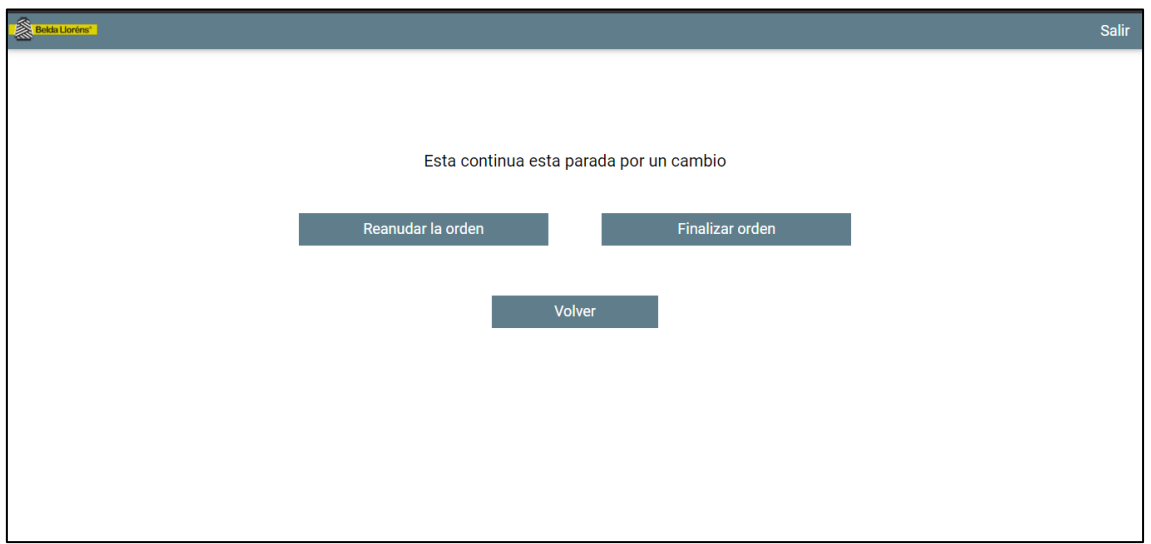

Esta es la pantalla que se muestra cuando una máquina está en "Paro Cambio", tienes dos opciones o "Reanudar la orden" que si pulsas sobre ella te llevará a la pantalla con la descripción de la orden y los botones de paro e indicará a la aplicación que el paro ya se ha realizado y que la máquina sigue con la misma orden o "Finalizar orden" que te llevaría a la pantalla para elegir una nueva orden y le indicaría a la aplicación que la orden ha finalizado y está libre para poder realizar cualquier otra orden.

#### **Paro limpieza**

<span id="page-27-0"></span>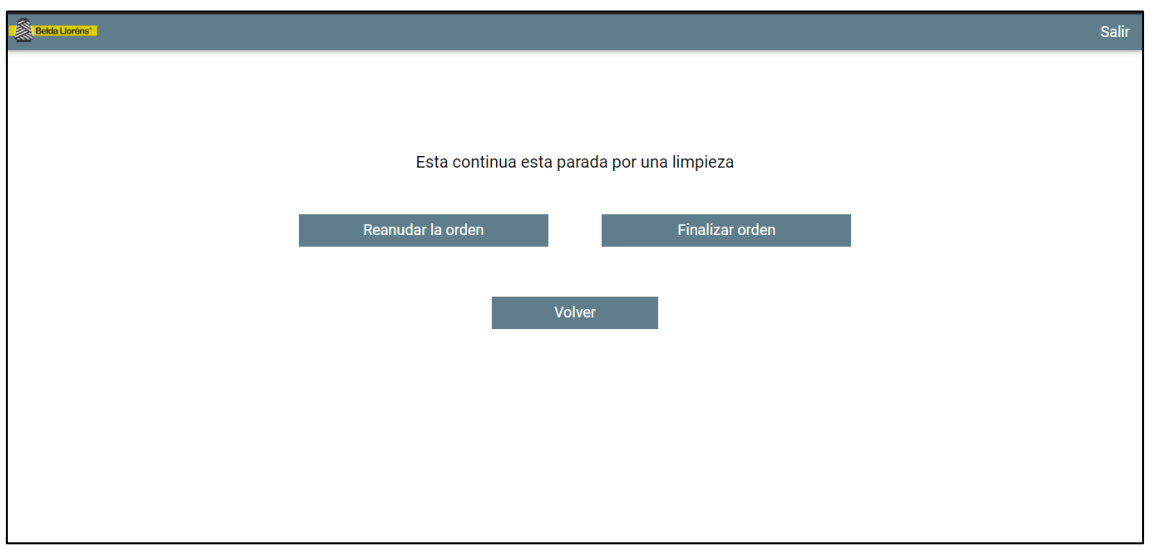

Esta es la pantalla que se muestra cuando una máquina está en "Paro Limpieza", tienes dos opciones o "Reanudar la orden" que si pulsas sobre ella te llevará a la pantalla con la descripción de la orden y los botones de paro e indicará a la aplicación que el paro ya se ha realizado y que la máquina sigue con la misma orden o "Finalizar orden" que te llevaría a la pantalla para elegir una nueva orden y le indicaría a la aplicación que la orden ha finalizado y está libre para poder realizar cualquier otra orden.

#### **Paro falta personal**

<span id="page-28-0"></span>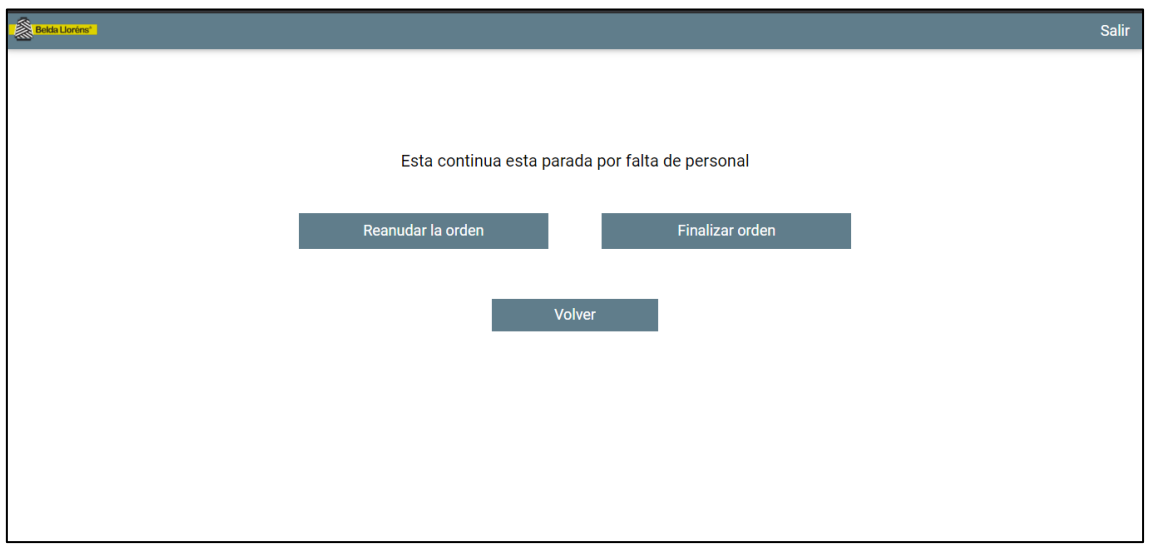

Esta es la pantalla que se muestra cuando una máquina está en "Paro Falta de personal", tienes dos opciones o "Reanudar la orden" que si pulsas sobre ella te llevará a la pantalla con la descripción de la orden y los botones de paro e indicará a la aplicación que el paro ya se ha realizado y que la máquina sigue con la misma orden o "Finalizar orden" que te llevaría a la pantalla para elegir una nueva orden y le indicaría a la aplicación que la orden ha finalizado y está libre para poder realizar cualquier otra orden.

#### **Paro falta de materia**

<span id="page-29-0"></span>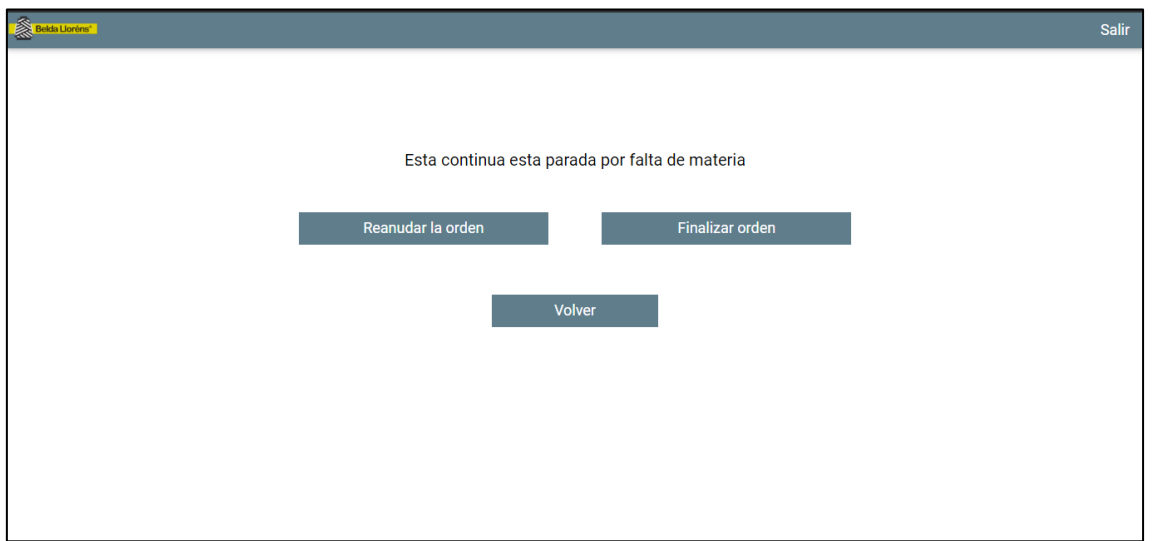

Esta es la pantalla que se muestra cuando una máquina está en "Paro Falta de materia", tienes dos opciones o "Reanudar la orden" que si pulsas sobre ella te llevará a la pantalla con la descripción de la orden y los botones de paro e indicará a la aplicación que el paro ya se ha realizado y que la máquina sigue con la misma orden o "Finalizar orden" que te llevaría a la pantalla para elegir una nueva orden y le indicaría a la aplicación que la orden ha finalizado y está libre para poder realizar cualquier otra orden.

#### **Paro ordenado**

<span id="page-30-0"></span>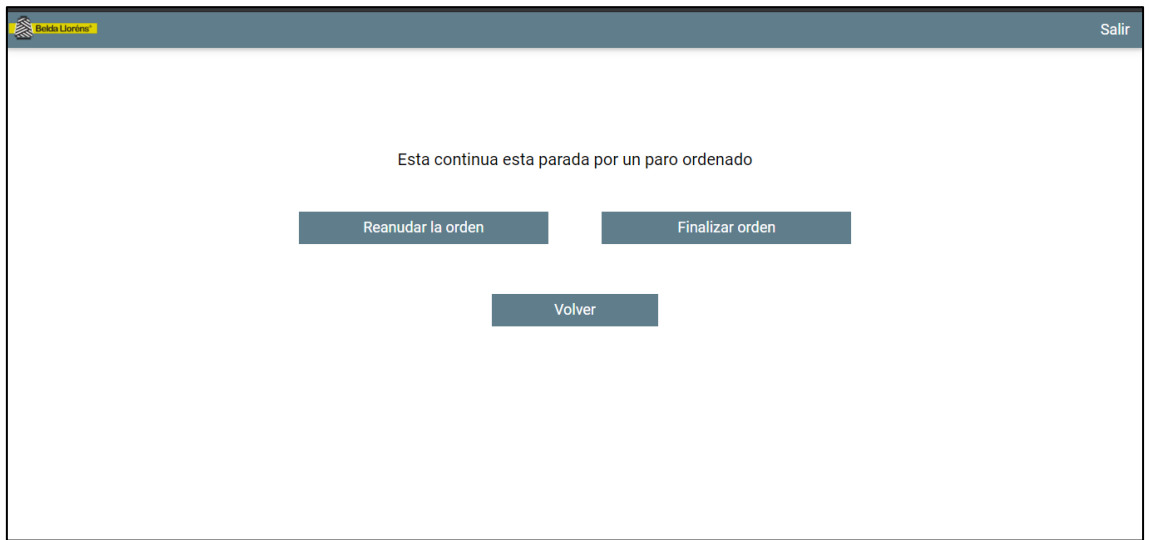

Esta es la pantalla que se muestra cuando una máquina está en "Paro Ordenado", tienes dos opciones o "Reanudar la orden" que si pulsas sobre ella te llevará a la pantalla con la descripción de la orden y los botones de paro e indicará a la aplicación que el paro ya se ha realizado y que la máquina sigue con la misma orden o "Finalizar orden" que te llevaría a la pantalla para elegir una nueva orden y le indicaría a la aplicación que la orden ha finalizado y está libre para poder realizar cualquier otra orden.

#### **Finalizar orden**

<span id="page-31-0"></span>Cuando se finaliza una orden en un unifloc, esta dejará de aparecer en la lista de las ordenes de los uniflocs y aparecerá en la lista de las ordenes de la línea de cardas a la que le pertoca, pudiéndose ejecutar solo en un unifloc una orden y cuando esta finaliza directamente pasa a pertenecer a una orden de cardas.

Cuando se finaliza una orden en una línea de cardas, esta dejará de aparecer en la lista de la línea de cardas y aparecerá en la lista de las ordenes de los manuares, en todos los manuares para que cualquiera de ellos la pueda inicializar.

Cuando se finaliza una orden en un manuar, si esta orden se está ejecutando a la vez en otro manuar, se finalizará la acción de ese manuar pero la orden seguirá en marcha en el otro manuar, pero si no hay otro manuar que este ejecutando la misma orden, saldrá un aviso de si realmente quiere finalizar la orden, si presionamos que "Si", la orden pasará al estado de finalizada y desaparecerá del listado, mientras que si le damos a "No" el manuar se quedará en estado "Libre", pero la orden no pasará a estado de finalizada y seguirá apareciendo en el listado de los manuares.

Cuando se finaliza una continua se puede hacer de dos maneras, una finalizando solo la continua y la otra finalizando la orden y la continua. Si queremos finalizar solo la continua presionaremos sobre el botón "Liberar Continua", así la orden volverá a aparecer en el listado y no se finalizará, mientras que si queremos finalizar tanto la orden como la continua presionaremos en "Finalizar Orden" y desaparecerá la orden del listado, estando en el estado de finalizada.

Cuando se finaliza una orden, esta crea un estado nuevo en "cambios\_estado" añadiendo un estado 3 para indicar que se ha finalizado la orden y un estado 2 donde indica que la máquina ya esta libre para poder hacer otra orden. Mientras que, si se libera la continua, se creará un estado que indica que la máquina ya está libre pero que todavía no ha finalizado la orden, por lo que si se vuelve a escoger la orden que se había liberado, no tendrá finalización por lo que el estado 1 de inicializar la orden no se creará porque ya está inicializada.

# Protector

<span id="page-32-0"></span>Una vez aparece el protector la sesión que se había iniciado con un código se cierra y no se puede volver hacia detrás.

En la pantalla del protector si presionas en cualquier parte te llevará a la pantalla de inicio, donde tienes que insertar el código para iniciar una sesión nueva.

#### Protector genérico

<span id="page-33-0"></span>El protector genérico aparecerá a aquellos dispositivos que no tengan una IP registrada en la base de datos.

Dicho protector será el logotipo de la empresa de fondo, con las mismas opciones que el resto de los protectores, un botón que ocupa toda la pantalla y cuando lo presionas te cierra la sesión y te devuelve al inicio para añadir un código.

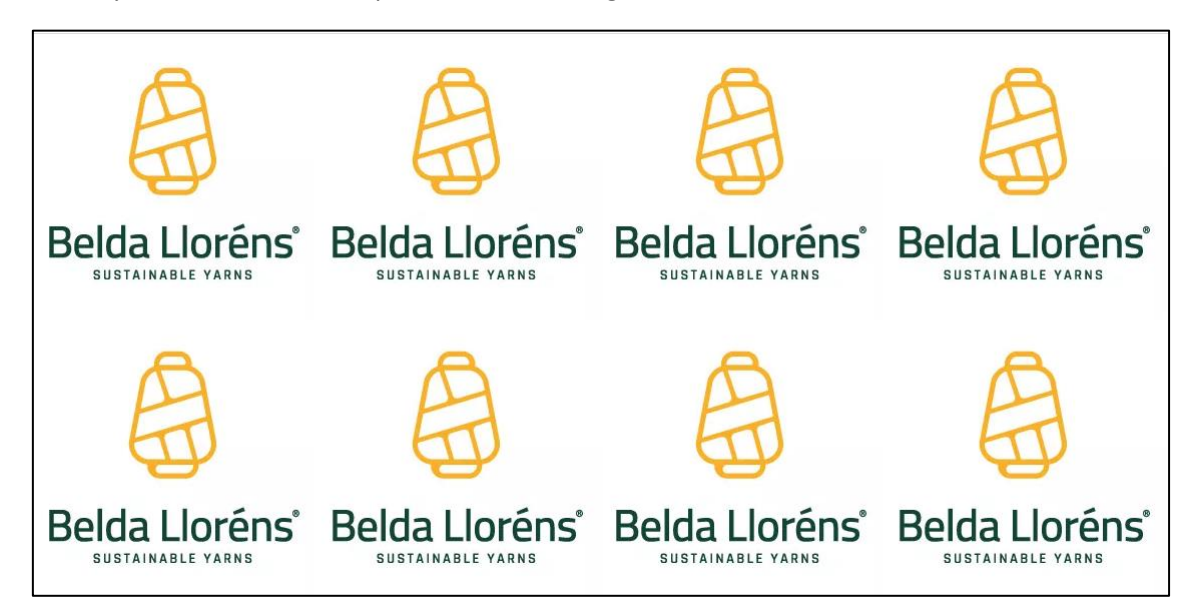

#### Protector máquinas RB1 y RB2

<span id="page-34-0"></span>En este protector se podrá visualizar el estado de todas las máquinas ya sea de RB1 o RB2, según la nave que hayamos elegido o en la nave donde nos encontremos.

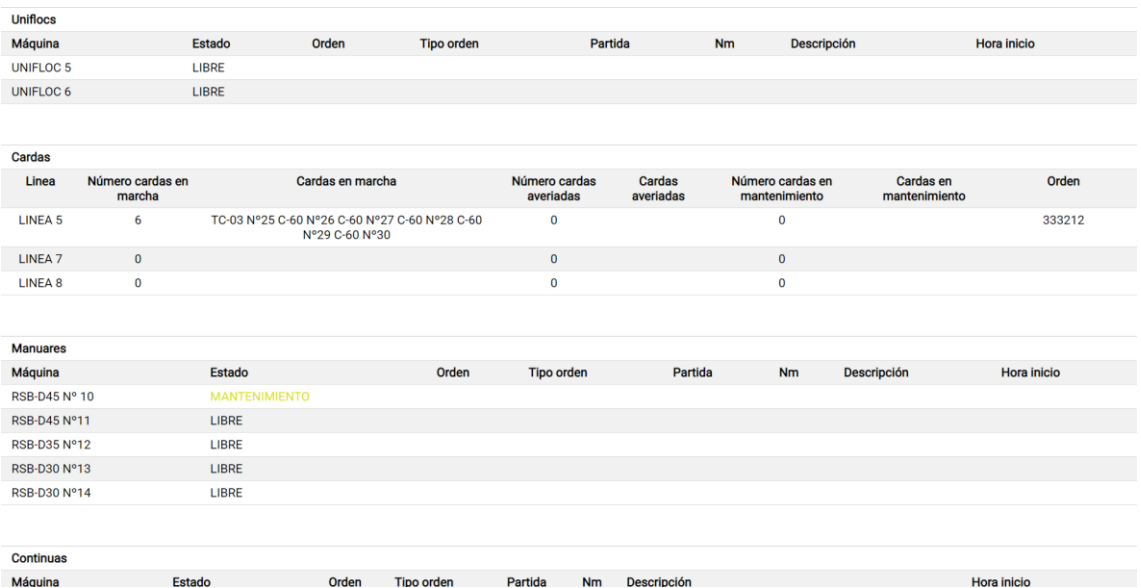

La información que se muestra de las continuas, manuares y uniflocs es la siguiente: El tipo de máquina y el nombre de dicha máquina, el estado de la máquina, si está en ejecución (Marcha o cualquier tipo de paro, así como avería o mantenimiento) nos mostrará también la orden que está ejecutando, el tipo de orden que se está realizando, su partida, el número métrico, la descripción y la hora de inicio de dicha acción.

Por parte de las cardas, la información mostrada es por cada línea de cardas, el número de cardas que se encuentran en marcha, que cardas son las que se encuentran en marcha, el número de cardas que hay averiadas de dicha línea, así como las cardas que están averiadas y el número de cardas que se encuentran en mantenimiento, así como que cardas están en mantenimiento, también en el caso de que una línea este llevando a cabo una orden se muestra el número de orden que está en marcha.

Estas máquinas están ordenadas por la numeración de estas de menor a superior en la tabla perteneciente.

#### Protector Continua

<span id="page-35-0"></span>En este protector podremos ver información de la continua en sus diferentes estados.

<span id="page-35-1"></span>Si la continua se encuentra en marcha con una orden mostrará información de esta orden, como su nombre, el estado en el que se encuentra, la orden que está ejecutando, el tipo de orden, la torsión, la partida, el artículo, el número métrico y una descripción de esta orden.

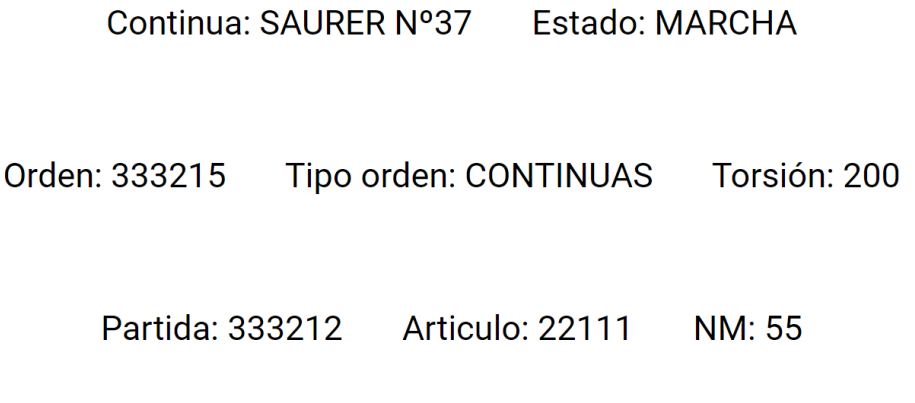

## Descripción: ALGODON ROJO

#### Protector Carda

<span id="page-35-2"></span>En este protector podremos ver información de la carda en sus diferentes estados.

Si la carda se encuentra en marcha con una orden mostrará información de esta orden, como su nombre, el estado en el que se encuentra, la orden que está ejecutando, el tipo de orden, la torsión, la partida, el artículo y una descripción de esta orden.

#### Protector Línea

<span id="page-36-0"></span>En este protector podremos ver información de la línea en sus diferentes estados.

Si en la línea encontramos cardas en marcha aparecerán el número de cardas en marcha y que cardas hay en marcha, así también con las cardas en mantenimiento o las cardas en avería, en caso de que el número de cardas sea cero, el nombre de las cardas no se mostrará.

> Linea: 1 Orden: 46672

Nº de cardas en Marcha: 4 Nº de cardas en Mantenimiento: 0 Nº de cardas en Avería: 1

> Cardas en marcha: C-60 Nº1 C-60 Nº2 C-60 Nº3 C-60 Nº5

> > Cardas en averia: C-60 N°4

#### Protector Unifloc

<span id="page-37-0"></span>En este protector podremos ver información del unifloc en sus diferentes estados.

Si el unifloc se encuentra en marcha con una orden mostrará información de esta orden, como su nombre, el estado en el que se encuentra, la orden que está ejecutando, el tipo de orden, la torsión, la partida, el artículo y una descripción de esta orden.

#### UNIFLOC 5 Estado: MARCHA

Tipo orden: PREPARACIÓN Orden: 333212 Torsión: 200

Partida: 333212 Articulo: 22111

Descripción: ALGODON ROJO